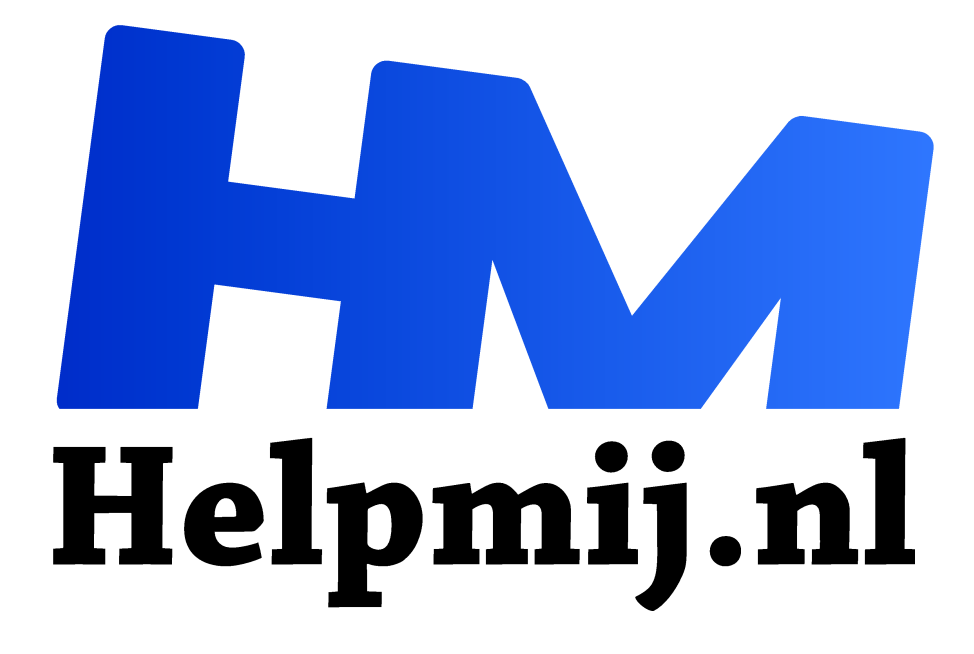

# **Windows knipprogramma**

**Handleiding van Helpmij.nl Auteur: leofact**

**december 2019**

Dé grootste en gratis computerhelpdesk van Nederland "

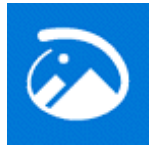

Met een schermafbeelding leg je vast wat er op moment op het scherm zichtbaar is. Dat is handig om een bepaalde handeling te verduidelijken of om bijvoorbeeld je hoogste score als onomstotelijk bewijs vast te leggen. Er zijn heel handige programma's voor het maken van een schermopname op de markt. Een oude bekende op dit gebied

is bijvoorbeeld Snagit (link onder aan dit artikel). Windows heeft hier echter al jaren een ingebouwde en dus gratis tool voor.

#### Knipprogramma

Dit programma zag al het licht in Windows Vista en werd voor Windows 7 wat uitgebreid. Het is sindsdien nog nauwelijks veranderd. Je maakt er eenvoudig een afbeelding mee van het scherm. Daarbij is er de mogelijkheid om te kiezen voor het maken van een afbeelding van een rechthoekig deel, een vrije vorm, of het hele scherm. Na de opname is er dan nog de mogelijkheid om er met de pen of markeerstift op te tekenen.je kunt dan uit slechts drie verschillende kleuren kiezen. Als laatste kan de afbeelding worden opgeslagen of worden verstuurd via de e-mail. Dat was het dan wel zo'n beetje. Dit simpele programmaatje is nu echter uitgebreid en deze nieuwe versie is al beschikbaar sinds de herfstupdate van 2018.

#### Knippen en aantekenen

Microsoft wil ons duidelijk maken dat het programma is vernieuwd. Het heeft het een nieuwe naam gegeven en er wordt voor gezorgd dat je het niet zomaar over het hoofd ziet. Als je het Knipprogramma opent, zie je prominent een knop in beeld waarmee je Knippen en aantekenen kunt starten. De directe manier om te starten is echter handiger.

Knipprogra Nieuw **III Modus +** Vitstellen + X Annuleren + Optie Selecteer de knipselmodus met de knop Modus of klik op de knop Knipprogramma wordt verplaatst n en aantekenen proberen

Daarvoor druk je *Windowstoets + Shift + S*. Daarmee zie je gelijk de eerste vernieuwing; boven in beeld verschijnt een kleine werkbalk:

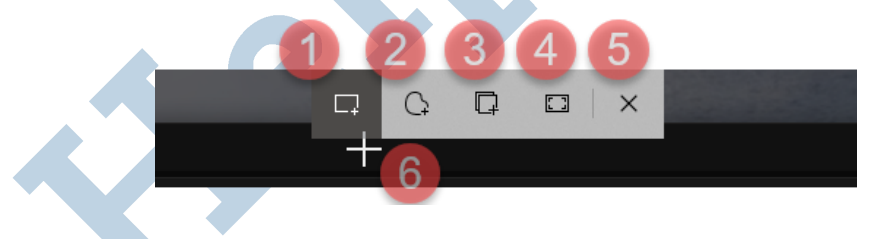

Hier kun je kiezen voor een rechthoekige opname (1), een vrij te tekenen vorm (2), een opname van een geselecteerd venster (3) en een volledig-schermopname (4). Wil je toch geen opname maken, dan klik je op het kruis (5) om te annuleren.

## Opname

De opname maak je door met het selectiekruis (6) het gewenste deel van het beeld te selecteren en vervolgens de muisknop los te laten. Maak je een venster-opname, dan is de werkwijze even anders. Je laat de cursor dan boven het venster zweven waarna het geselecteerd wordt. Vervolgens klik je met links om de opname te maken. De opname wordt daarna verkleind en verplaatst naar rechtsonder in het scherm. Vanuit het klembord kun je het rechtstreeks in een ander programma, zoals bijvoorbeeld Word, plakken. Je kunt er ook voor kiezen om de afbeelding te bewerken in de editor. Daarvoor klik je op de verkleinde afbeelding.

NB: de verkleinde afbeelding verdwijnt al snel uit beeld. Deze is dan terug te vinden in het berichtencentrum wat je opent met de knop helemaal rechts op de taakbalk: Ook hier kun je de afbeelding met een enkele klik openen in de editor.

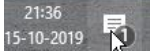

# De Editor

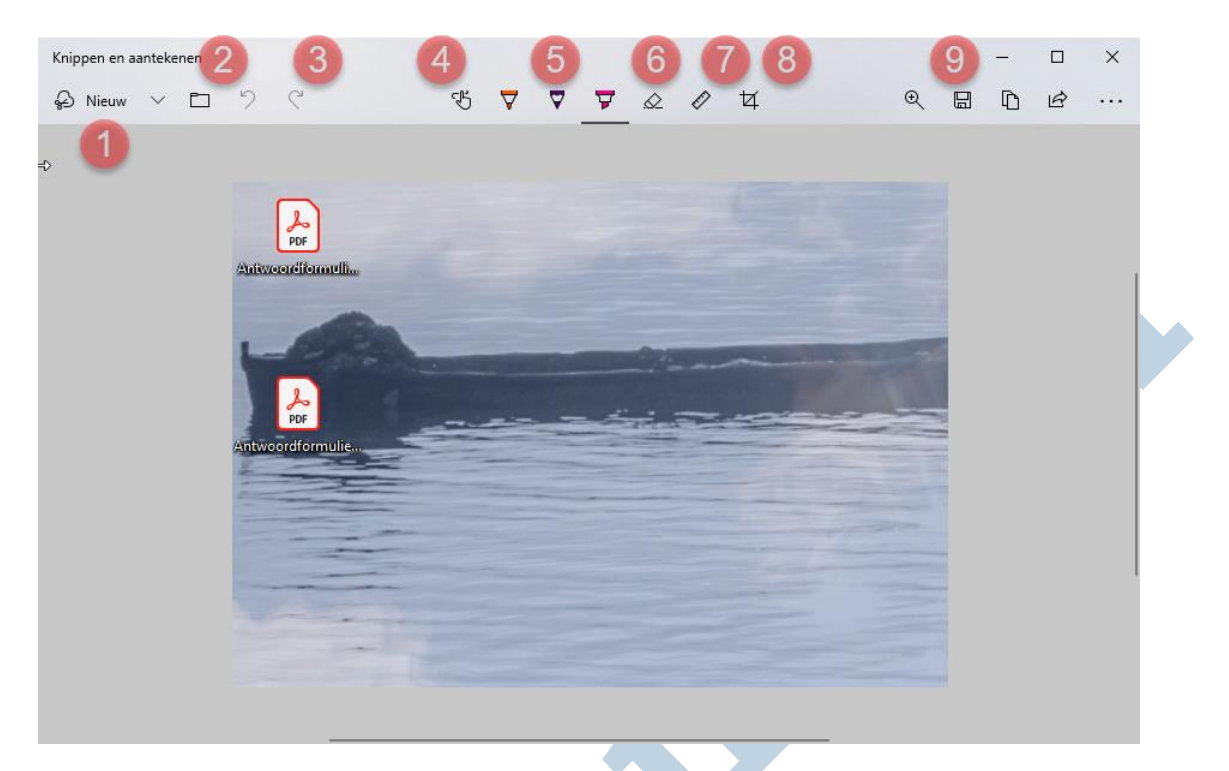

Na het openen van de Editor is in één oogopslag te zien dat de Knippen en aantekenen-app uitgebreidere mogelijkheden heeft dan het aloude Knipprogramma. Vertrouwd is dat je een knipsel, zoals Microsoft consequent een schermopname noemt, maakt met een druk op de knop **Nieuw** (1). Met het pijltje omlaag naast deze knop kies je voor een directe of een uitgestelde opname.

Nieuw is dat je ook een bestaande afbeelding kunt openen waar je dezelfde bewerkingen op kunt loslaten. Je doet dat door op de bestandsknop (2) te klikken om vervolgens naar de gewenste afbeelding te bladeren. Ben je eenmaal bezig met het aanpassen, dan kun je altijd weer een stapje terug of vooruit met de pijltjesknoppen (3). Wanneer je een aanraakscherm gebruikt kun je na een druk op de betreffende knop (4) ook met de vingers tekenen.

## Bewerkingen

Je kunt aantekeningen maken met één van de schrijfgereedschappen (5). Daarbij heb je de keuze uit een balpen, een pen en een markeerstift. Met deze laatste kun je doorzichtige attentiestrepen zetten in je tekst. Met de balpen teken je scherpe, ondoorzichtige lijnen en met de pen teken je ietwat zachtere, doorzichtige lijnen. De drie gereedschappen hebben een vervolgmenu wat je opent door een twee keer op het gereedschap te klikken.

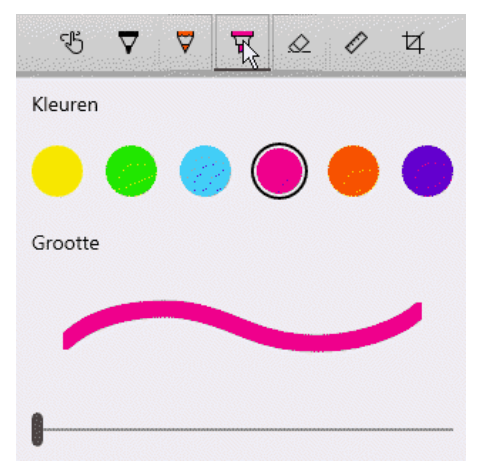

Dit vervolgmenu is in grote lijnen steeds hetzelfde. Je kunt er uit verschillende kleuren kiezen en de lijndikte instellen. Het enige verschil is dat je bij de markeerstift alleen uit de signaalkleuren kunt kiezen.

Natuurlijk gaat het tekenen niet altijd direct goed en dat corrigeer je eenvoudig met de stap-terugknop (of druk *Ctrl + Z*). Ben je helemaal niet tevreden over je werk, dan wis je alles door op het gummetje (6) te klikken.

## Lijnen trekken

Rechte of gebogen lijnen tekenen is nog niet zo eenvoudig. Wanneer je dat toch wilt, ben je vast blij met het nieuwe tekengereedschap. Bij liniaal (7) kun je kiezen uit een liniaal waar je mooi rechte lijnen langs kunt tekenen. Daarnaast kun je voor Protractor (gradenboog) kiezen waarmee je netjes gebogen lijnen kunt tekenen. Ook een perfect ronde cirkel behoort tot de mogelijkheden.

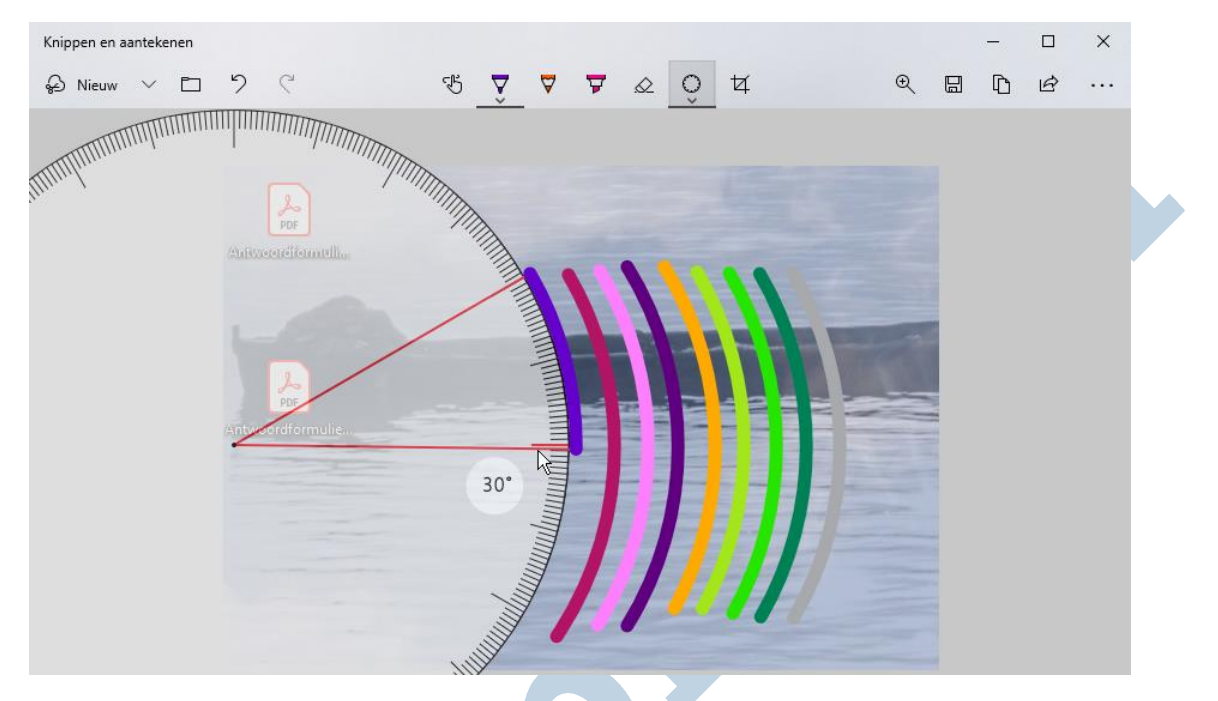

NB: in Touch mode kun je eenvoudig de liniaal draaien en de gradenboog vergroten of verkleinen met twee vingers. Met de muis zou dat het met het scrolwieltje moeten werken. Ook het toetsenbord zou hiervoor bruikbaar moeten zijn na drukken van Shift + F6 en met gebruik van de (*Alt +*) pijltjestoetsen. Bij mij, met mijn Logitech desktopset, werkte dat allemaal helaas niet.

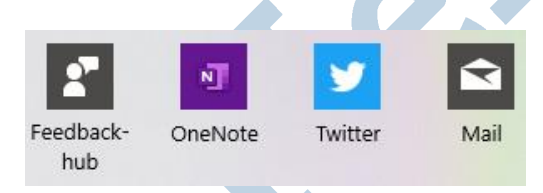

Wil je meer zicht op je werk, dan kun je inzoomen met een klik op de loep (9). Wanneer je eenmaal klaar bent, sla je het werk op met de bekende floppy-knop. Met de knop daarnaast maak je een kopie. Wanneer je de bewerkte afbeelding wilt delen kan dat door een klik op

de deelknop. Naast delen via de e-mail kan dat ook via Twitter of OneNote (account vereist).

Als laatste is er dan nog de menuknop in de vorm van drie verticale puntjes. Hier kun je de afbeelding openen met een andere app, deze afdrukken of de instellingen aanpassen. Dat laatste spreekt voor zich wanneer je dit menu eenmaal hebt geopend.

## Conclusie

De Knippen en aantekenen-app is een goede opvolger van het aloude Knipprogramma. Het werkt net iets eenvoudiger en er is meer mogelijk. De liniaal en de gradenboog zijn handige toevoegingen, maar helaas werkt de besturing daarvan niet altijd. Een schermafbeelding met wat aantekeningen is met deze app snel gemaakt. Wil je wat meer mogelijkheden, dan ben je nog altijd aangewezen op een speciale app voor dit doel, zoals bijvoorbeeld Snagit.

## Links

Computer Idee: videouitleg Computer Totaal; Windows update Herfst 2018 Snagit: uitleg en downloaden (Engels)